線上簽署風險預告書步驟如下:

- $\overline{a}$ 1. 點選【播放】,閱讀時間兩到三分鐘,系統會倒數讀秒。
- 2. 請將上方內文逐條勾選以示閱讀。
- l<br>L 3. 讀秒完後請勾選 □ 我已詳讀本風險預告書…。
- .<br>. 4. 輸入電子信箱,送出,系統會寄送【康和線上簽署風險預告書確認信】到指定信箱。
- 5. 點選【確定】。
- $\overline{a}$ 6. 請於二十四小時內收信並點選【 點此完成簽署】,才算簽署完成。

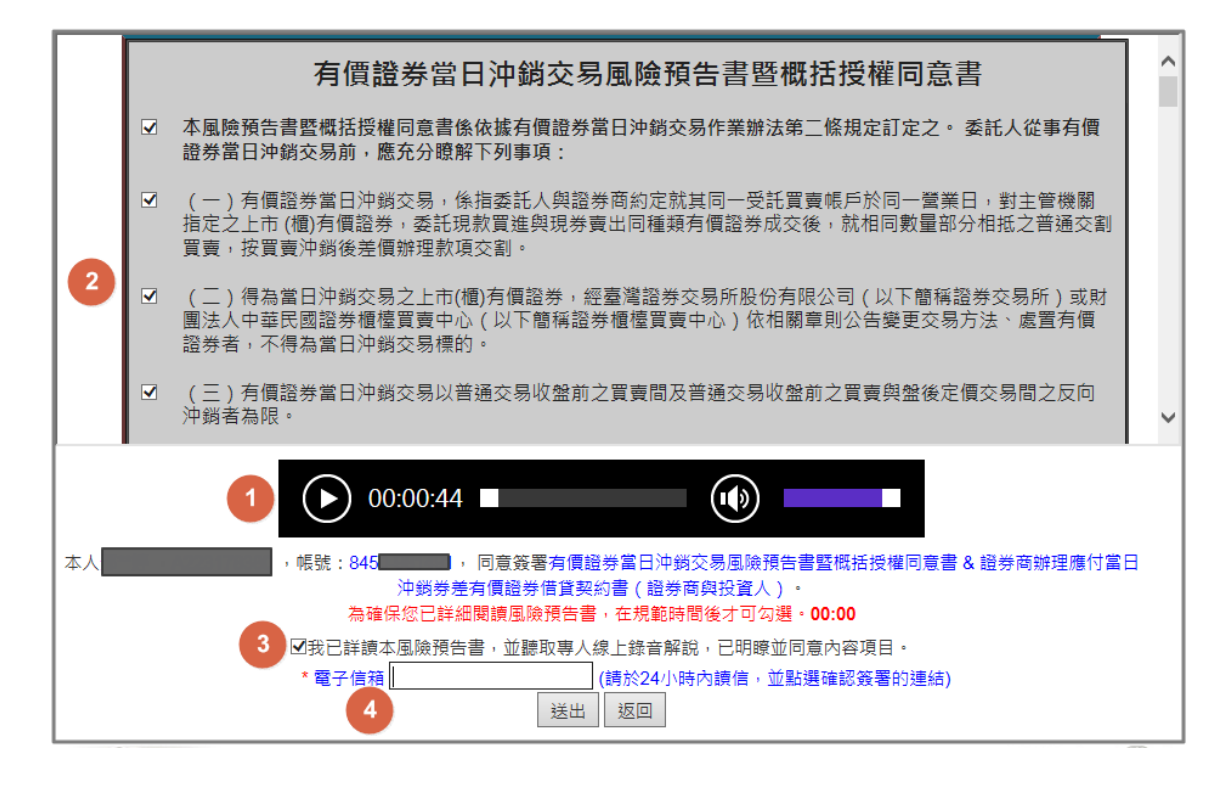

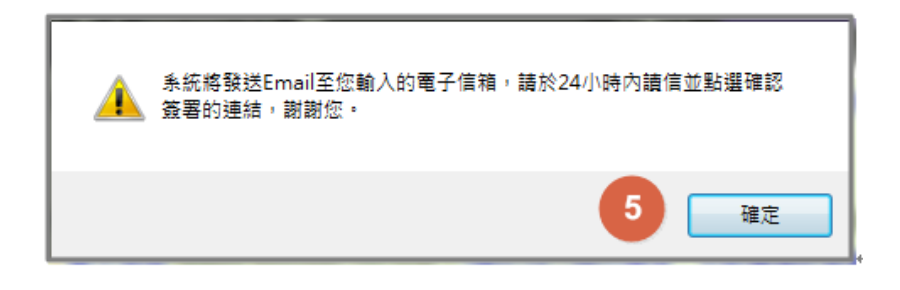

Ă 親愛的客戶您好: 威謝您使用康和證券線上簽署系統,由於您簽署了有價證券當日沖錡交易風險預告書暨概括授權同意書 & 證券商辦理應付當日沖 銷券差有價證券借貸契約書(證券商與投資人), 請您於 24 小時內按下下方的連結已完成線上簽署,謝謝您。  $\mathbf{6}$ 點此完成簽署 (此為系統發信,請勿直接回覆,謝謝。)